# Features of Excel Tables

## **Why use an Excel table?**

An Excel Table offers a range of features which can make it easier to work with your data. These include

- − Filtering (via Autofilter and Slicers)
- − Quick Formatting options
- − Structured formulas
- − Dynamic charts

#### **Convert a standard data range to a table**

- 1. Click a cell in your data range (if there are no gaps in your data) or select the data range you want to convert (if your data contains gaps). Home Insert
- 2. Press [**Ctrl**] + **T** or click **Insert** > **Table**.
- 3. Confirm the range of cells in the Create Table dialog box and click **OK**. **Note**: check that the My table had headers checkbox is ticked.

#### **Format a table**

- 1. Click **Table Tools** > **Design** on the Ribbon.
- 2. Choose a style from the **Table Styles** gallery.
- 3. Select any options for the table style, e.g. Banded Rows or Columns from the **Table Style Options** section.

#### **Add rows to the table**

1. Move to the last cell of the table and press the [Tab] key

OR

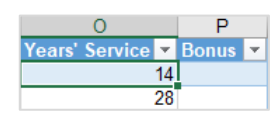

**Add columns to the table**

2. Click and drag the marker in the bottom right corner of the last cell

After the last column of the table:

- − Type a new heading to the right of the last column of your table.
- Within the table:

downwards.

− **Right-click** a cell in the column to the right of where you want the new column to appear.

Delete

− Choose **Insert** > **Table Columns to the Left**.

#### **Delete rows or columns**

- 1. Right-click a cell in the row or column.
- 2. Choose **Delete** > **Table Columns** or **Table Rows**.

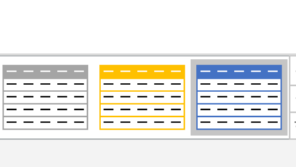

Table Styles

<u>I</u>nsert <u>N</u> ▶ | | | | Table Columns to the Left

 $\triangleright$   $\frac{1}{2}$  Table Rows Above

le, Recommended Table PivotTables

#### **Name a table**

- 1. Click the Design tab of the Table Tools on the Ribbon.
- 2. Type a name in the **Table Name** box on the Properties section.

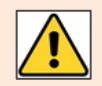

Table names must begin with a letter or an underscore and cannot include spaces or special characters e.g. \* or / . A table name must be unique.

## **Create a structured formula**

- 1. Type an = to start the formula, as normal.
- 2. Click on the cell you want to include in the formula. You will see the Column name (with an @ sign and square brackets) instead of the cell reference.
- 3. Press **Enter** to copy the formula to the remaining cells in the column. **Note**: if you don't want to use the Autofill feature, you can disable it vai **File** > **Options** > **Proofing** > **AutoCorrect Options** > **AutoFormat As You Type.**

## **Create interchangeable functions at the bottom of each column**

- 1. Click **Total Row** from the **Table Style Options** section of the **Design** tab on the **Table Tools**.
- 2. Click a cell in the new row that appears at the bottom of the table
- 3. Click the **drop-down arrow** in the cell and choose the function you want to use.

## **Filter a table with a slicer**

- 1. Click a cell in the table and click **Insert Slicer** from the Tools section of the Table Tools.
- 2. Select the field(s) you want to use as filters and click OK.
- 3. Click a single item from the slicer to filter on that item or add further items by pressing [Shift] or [Ctrl] and clicking further items to add them to the filter.
- 4. To clear the filter items, click the cross icon at the top of the slicer.

## **Create a dynamic chart**

- 1. Select any cell in the table.
- 2. Choose Insert > Recommended Charts (or click the icon for the chart of your chose).
- 3. Add new columns/rows to the table to see the chart automatically update.

**Note**: if you use a slicer to filter the table, it will also filter the chart.

#### **Convert a table back to a standard data range**

1. Click Convert to Range in the Tools section of the Table Tools.

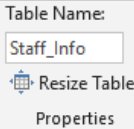

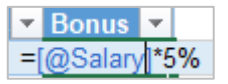

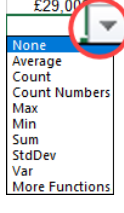

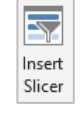

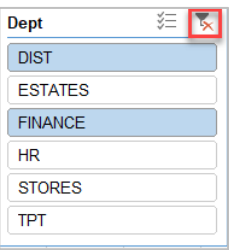

2. Click **Yes** to confirm the conversion when prompted.

**Note**: the Autofilter arrows and Total Row drop-down arrows will disappear from the data range but the table style formatting will remain.